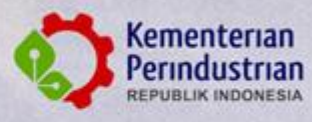

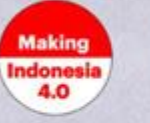

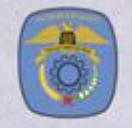

# **BUKU PETUNJUK TEKNIS**

## **INSTALASI DAN PENGGUNAAN ZOOM MEETING**

**ТАНИМ 2022** 

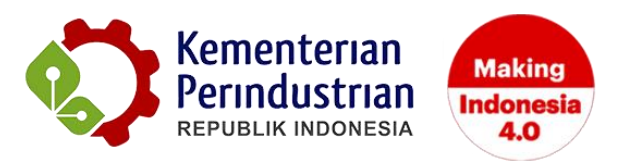

### **BUKU PETUNJUK TEKNIS INSTALASI DAN PENGGUNAAN ZOOM MEETING**

**POLITEKNIK STMI JAKARTA**

**BADAN PENGEMBANGAN SUMBER DAYA MANUSIA INDUSTRI**

**KEMENTERIAN PERINDUSTRIAN RI**

**2022**

#### **DAFTAR ISI**

<span id="page-2-0"></span>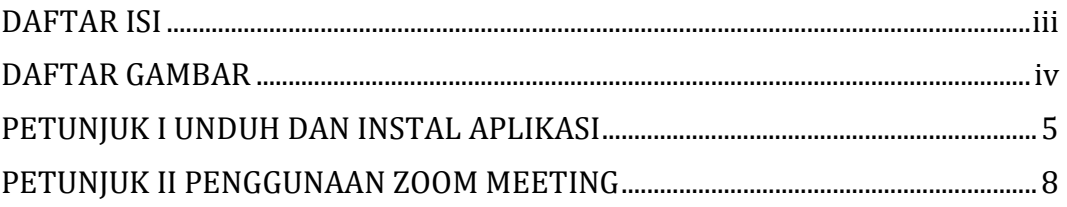

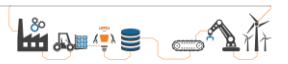

#### **DAFTAR GAMBAR**

<span id="page-3-0"></span>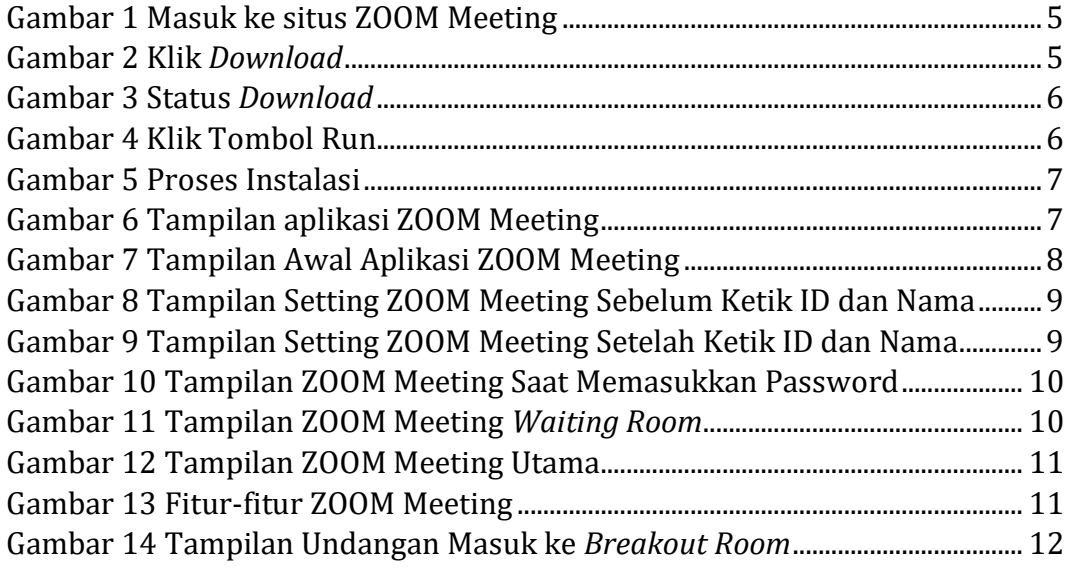

#### **PETUNJUK I**

#### **UNDUH DAN INSTAL APLIKASI**

<span id="page-4-0"></span>Peserta yang mengikuti ujian masuk *online* Jarvis Prestasi diharuskan untuk mengunduh/*download* aplikasi ZOOM Meeting. Hal ini bertujuan untuk syarat untuk mengikuti seleksi wawancara yang dilakukan secara daring. Di bawah ini berikut langkah-langkah untuk mengunduh/*download* aplikasi ZOOM Meeting.

Buka Web Browser di Lapotop anda. Lalu ketik "zoom.us/download" pada kolom pencarian seperti gambar 1.

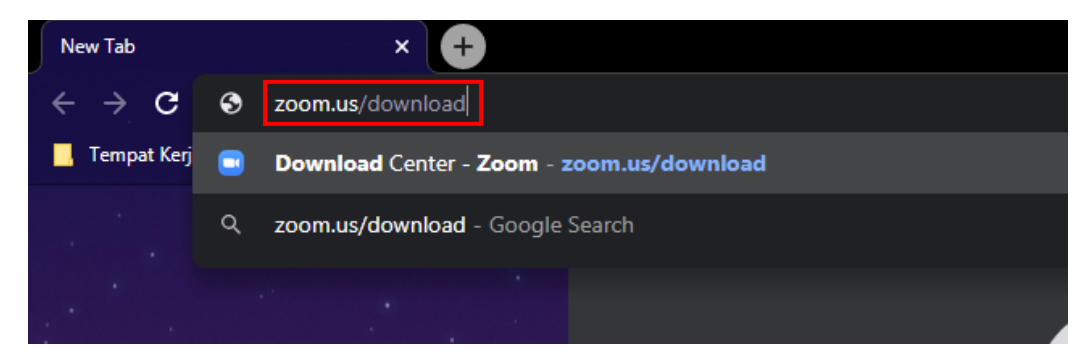

Gambar 1 Masuk ke situs ZOOM Meeting

<span id="page-4-1"></span>Selanjutnya tekan enter dan akan tampil seperti Gambar 2, pada Gambar 2 ada judul "Zoom Client for Meetings" dan ada tombol "*download*" maka klik tombol tersebut.

<span id="page-4-2"></span>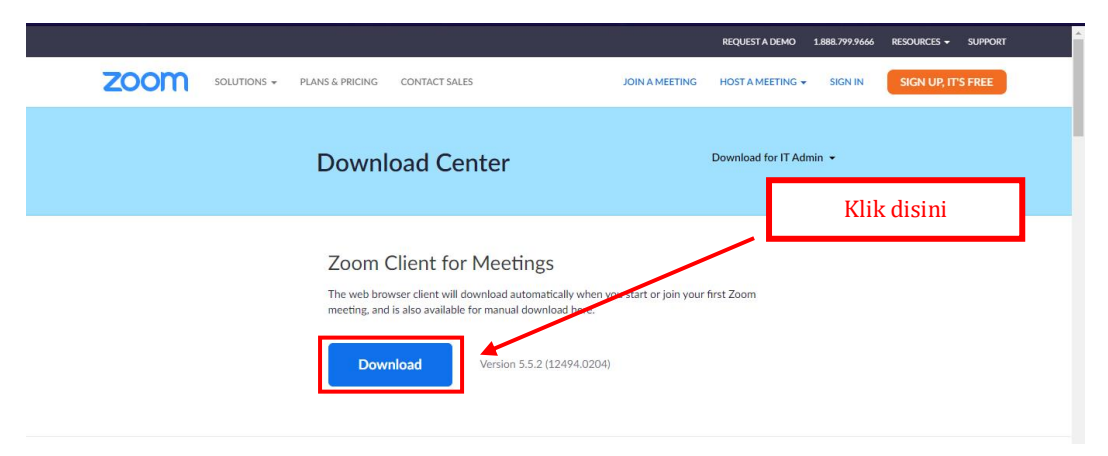

Gambar 2 Klik *Download*

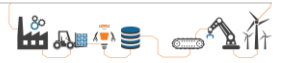

Jika sudah klik tombol tersebut maka proses mengunduh/*download* akan tampil seperti Gambar 3.

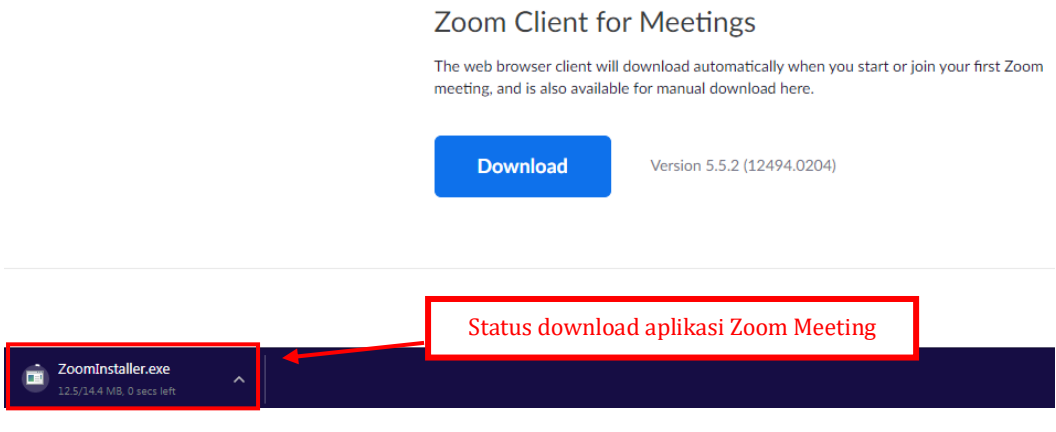

Gambar 3 Status *Download*

<span id="page-5-0"></span>Ketika sudah selesai terunduh/*download* maka klik status tersebut maka akan tampil pertanyaan seperti gambar 4, klik saja tombol "Run".

 $\mathbf{x}$ Open File - Security Warning Do you want to run this file? Name: C:\Users\Bismillah\Downloads\ZoomInstaller.exe 同 Publisher: Zoom Video Communications, Inc. Type: Application From: C:\Users\Bismillah\Downloads\ZoomInstaller.exe Run Cancel Always ask before opening this file While files from the Internet can be useful, this file type can potentially harm your computer. Only run software from publishers you trust. What's the risk?

**Jika tampilan ini tidak ada maka bisa di lewatkan.**

<span id="page-5-1"></span>Gambar 4 Klik Tombol Run

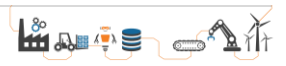

Setelah itu maka proses instal akan berjalan seperti gambar 5.

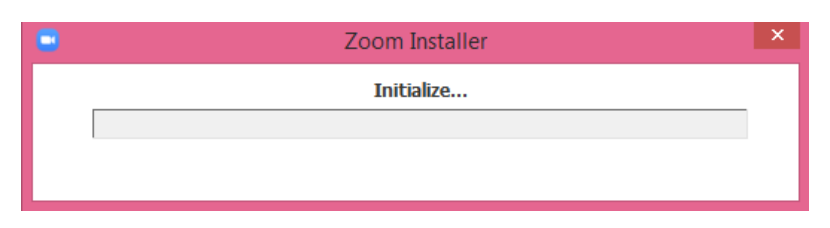

Gambar 5 Proses Instalasi

<span id="page-6-0"></span>Jika proses instal sudah selesai 100% maka akan tampil aplikasi ZOOM Meeting seperti Gambar 6.

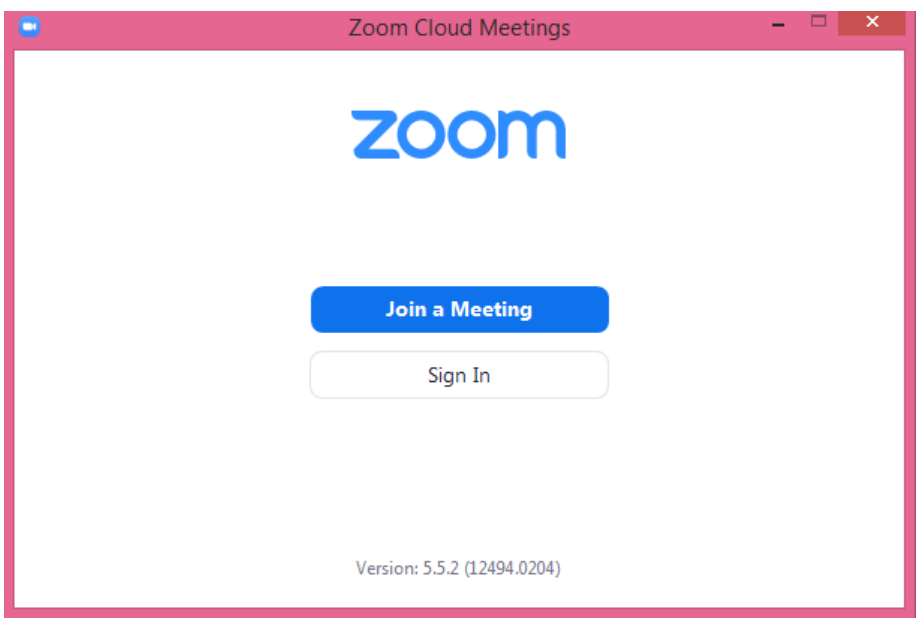

Gambar 6 Tampilan aplikasi ZOOM Meeting

<span id="page-6-1"></span>Dengan begitu proses mengunduh/*download* dan instal aplikasi ZOOM Meeting sudah selesai.

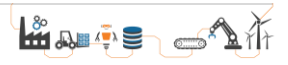

#### **PETUNJUK II**

#### **PENGGUNAAN ZOOM MEETING**

<span id="page-7-0"></span>Peserta yang dapat mengikuti seleksi wawancara Jarvis Prestasi adalah peserta yang sudah mendaftarkan dirinya di website jarvis.stmi.ac.id. Seleksi wawancara akan dilaksanakan secara online menggunakan aplikasi ZOOM Meeting pada hari Minggu, 17 April 2022 mulai pukul 08.30 WIB (jadwal masing-masing peserta akan berbeda dan akan dikirimkan melalui alert via Whatsapp dan Email atau melalui website jarvis.stmi.ac.id di menu pengumuman). Harap peserta untuk join ke aplikasi zoom 10 - 20 menit lebih awal dari jadwal wawancara. Perangkat yang dapat digunakan yaitu komputer/laptop dengan sistem operasi minimal windows 7 atau yang lebih tinggi dengan memiliki fitur kamera. Peserta diharuskan untuk menggunakan pakaian bebas rapi dan menyalakan kamera pada saat proses wawancara berlangsung. Hal yang perlu diperhatikan adalah pencahayaan yang cukup pada ruangan agar wajah terlihat dengan jelas. Selalu pastikan koneksi internet yang digunakan stabil dan telah mengunduh/*download* aplikasi ZOOM Meeting serta menginstalnya (langkah dapat dilihat di Petunjuk I).

Hal yang pertama-tama harus dilakukan adalah membuka aplikasi ZOOM Meeting dan klik tombol "Join a Meeting" seperti Gambar 7.

<span id="page-7-1"></span>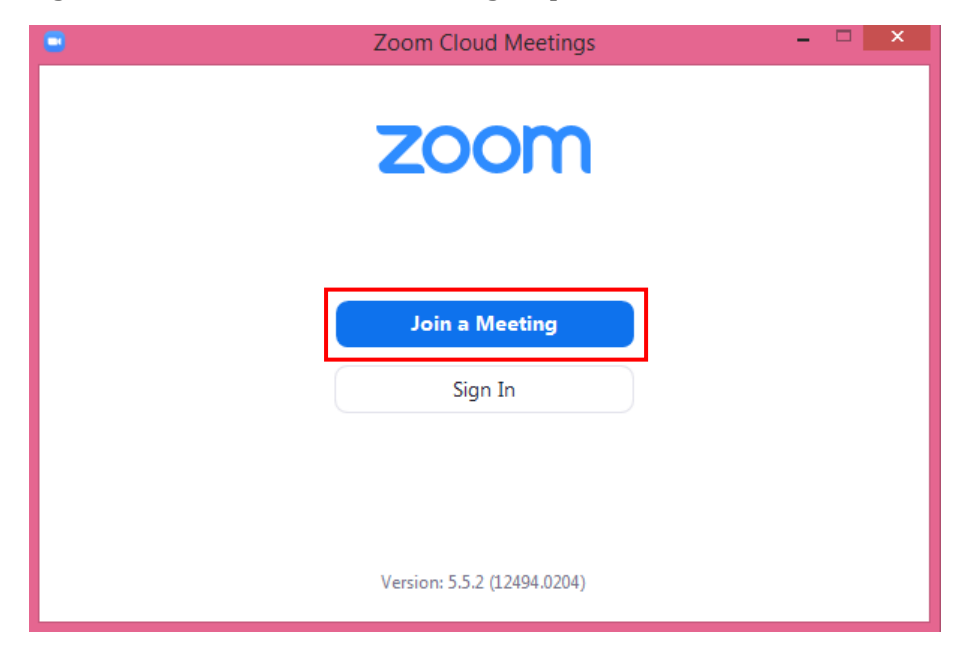

Gambar 7 Tampilan Awal Aplikasi ZOOM Meeting

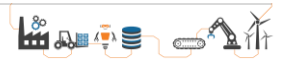

Setelah itu akan muncul tampilan setting Meeting sebelum memulai ZOOM (gambar 8), ketiklah ID ZOOM Meeting dan ketik **Nama Anda dengan lengkap** seperti Gambar 9.

**(Untuk ID ZOOM Meeting dan Passcode dapat dilihat pada informasi Teknis Pelaksanaan Wawancara Jarvis Prestasi pada website jarvis.stmi.ac.id di menu pengumuman)**

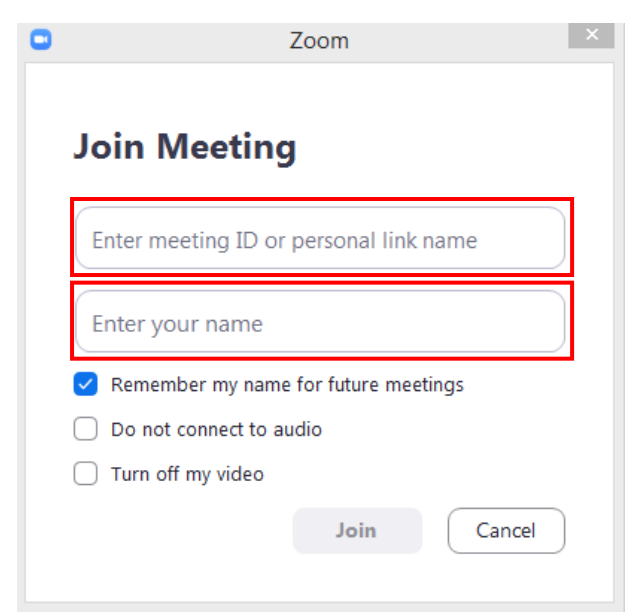

<span id="page-8-0"></span>Gambar 8 Tampilan Setting ZOOM Meeting Sebelum Ketik ID dan Nama

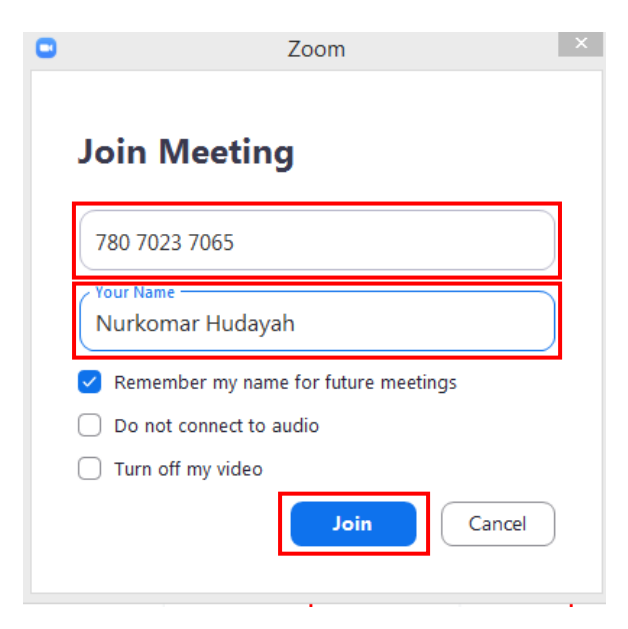

<span id="page-8-1"></span>Gambar 9 Tampilan Setting ZOOM Meeting Setelah Ketik ID dan Nama

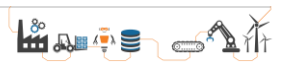

Setelah itu klik tombol "Join" yang terdapat pada gambar 9. Setelah itu masukan password ZOOM Meeting seperti gambar 10.

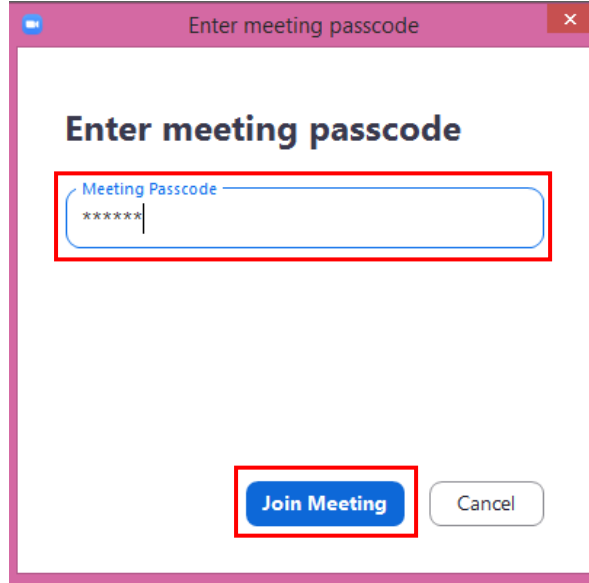

<span id="page-9-0"></span>Gambar 10 Tampilan ZOOM Meeting Saat Memasukkan Password

Klik tombol "Join Meeting" seperti gambar 10 maka Anda akan memauki ZOOM Meeting *Waiting Room* seperti gambar nomor 11. Pada *waiting room* ini Anda menuggu panitia untuk memberikan akses masuk ke ZOOM Meeting Utama.

<span id="page-9-1"></span>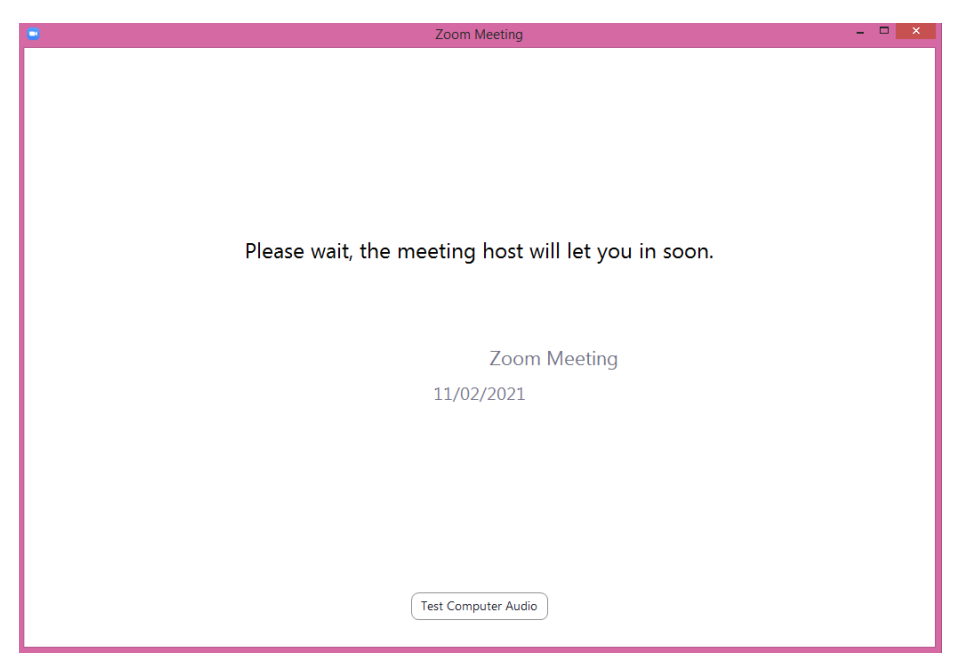

Gambar 11 Tampilan ZOOM Meeting *Waiting Room*

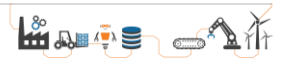

Setelah akses sudah di berikan kepada Anda maka Anda akan memasuki ZOOM Meeting Utama seperti gambar 12.

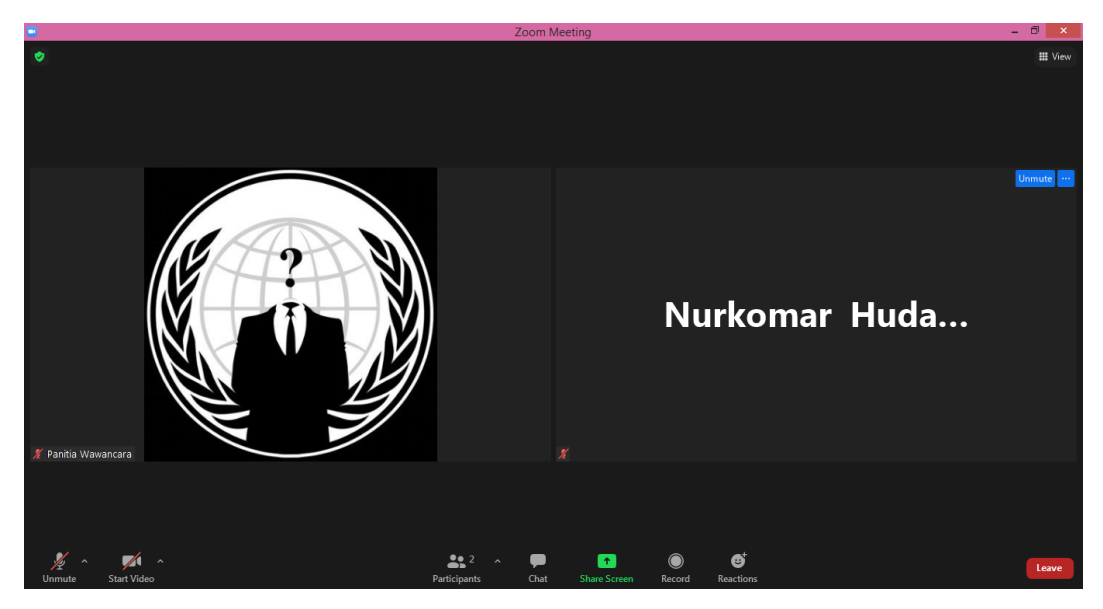

Gambar 12 Tampilan ZOOM Meeting Utama

<span id="page-10-0"></span>Ketika Anda sudah masuk ke ZOOM Meeting Utama maka Anda akan bertemu dengan Host dan Co-Host, Anda bisa tanyakan hal-hal teknis seputar ZOOM Meeting jika masih dirasa ada yang kurang mengerti.

Berikut di bawah ini akan di jelaskan fitur apa saja yang ada di ZOOM Meeting seperti gambar 13.

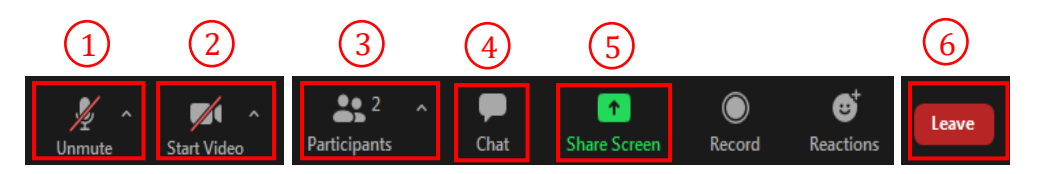

Gambar 13 Fitur-fitur ZOOM Meeting

- <span id="page-10-1"></span>1. Mikrofon = Fitur ini digunakan untuk Anda mematikan atau menghidupkan mic/suara Anda ke ZOOM.
- 2. Kamera = Fitur ini digunakan untuk Anda mematikan atau menghidupkan kamera Anda ke ZOOM.
- 3. Participants/Peserta = Fitur ini digunakan untuk Anda mengetahui siapa saja peserta yang ada di ZOOM.
- 4. Chat/Pesan = Fitur ini digunakan untuk Anda mengirimkan pesan ke peserta lainnya, fitur ini juga bisa digunakan jika mikrofon Anda tidak berfungsi dengan baik.

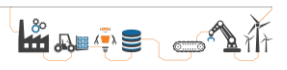

- 5. Share Screen/Berbagi Tampilan = Fitur ini digunakan untuk Anda menampilkan layar laptop/PC Anda kepada Peserta lainnya.
- 6. Leave/Meninggalkan Ruangan ZOOM Meeting = Fitur ini digunakan untuk Anda keluar dari Ruangan ZOOM Meeting jika wawancara sudah selesai.

Setelah menunggu di ZOOM Meeting Utama, maka sekarang saatnya Anda untuk wawancara, nantinya panitia akan memberitahukan untuk memulai wawancara dan Anda akan diberikan akses ke *breakout room* untuk memulai wawancaranya dengan meng-*klik* tombol "Join" seperti gambar 14.

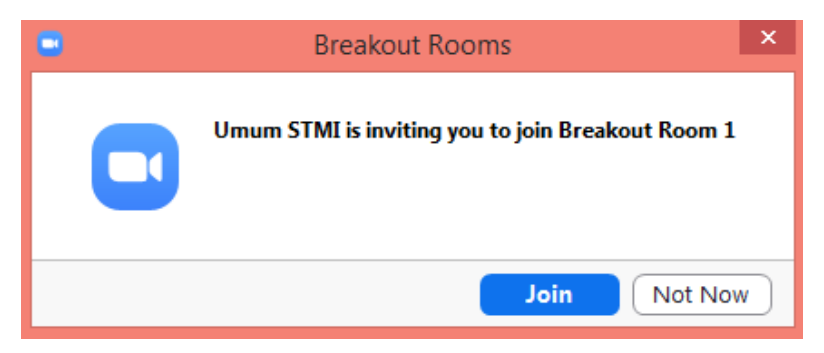

Gambar 14 Tampilan Undangan Masuk ke *Breakout Room*

<span id="page-11-0"></span>Tambahan :

Berikut di bawah ini alur wawancara Jarvis Prestasi.

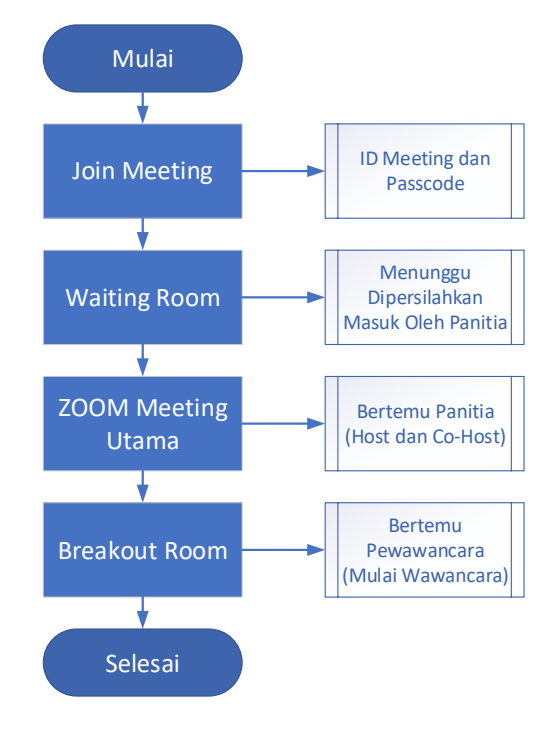

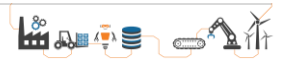